<span id="page-0-0"></span>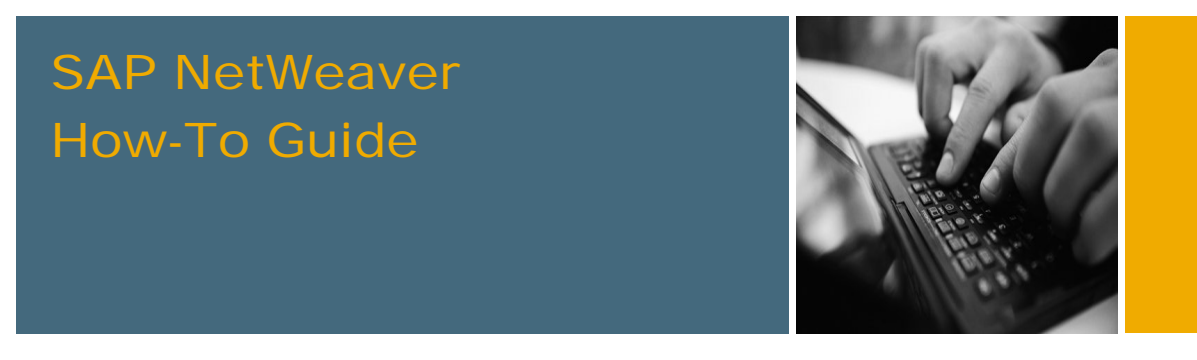

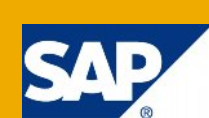

# How To Automate Content Creation Via XML (XML Content and Actions)

Applicable Releases:

SAP NetWeaver 7.3 SPS04

Topic Area: User Productivity Capability: Portal and Collaboration

Version 1.10 August 2011

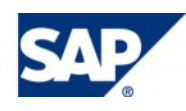

© Copyright 2011 SAP AG. All rights reserved.

No part of this publication may be reproduced or transmitted in any form or for any purpose without the express permission of SAP AG. The information contained herein may be changed without prior notice.

Some software products marketed by SAP AG and its distributors contain proprietary software components of other software vendors.

Microsoft, Windows, Outlook, and PowerPoint are registered trademarks of Microsoft Corporation.

IBM, DB2, DB2 Universal Database, OS/2, Parallel Sysplex, MVS/ESA, AIX, S/390, AS/400, OS/390, OS/400, iSeries, pSeries, xSeries, zSeries, z/OS, AFP, Intelligent Miner, WebSphere, Netfinity, Tivoli, Informix, i5/OS, POWER, POWER5, OpenPower and PowerPC are trademarks or registered trademarks of IBM Corporation.

Adobe, the Adobe logo, Acrobat, PostScript, and Reader are either trademarks or registered trademarks of Adobe Systems Incorporated in the United States and/or other countries.

Oracle is a registered trademark of Oracle Corporation.

UNIX, X/Open, OSF/1, and Motif are registered trademarks of the Open Group.

Citrix, ICA, Program Neighborhood, MetaFrame, WinFrame, VideoFrame, and MultiWin are trademarks or registered trademarks of Citrix Systems, Inc.

HTML, XML, XHTML and W3C are trademarks or registered trademarks of W3C®, World Wide Web Consortium, Massachusetts Institute of Technology.

Java is a registered trademark of Sun Microsystems, Inc.

JavaScript is a registered trademark of Sun Microsystems, Inc., used under license for technology invented and implemented by Netscape.

MaxDB is a trademark of MySQL AB, Sweden.

SAP, R/3, mySAP, mySAP.com, xApps, xApp, SAP NetWeaver, and other SAP products and services mentioned herein as well as their respective logos are trademarks or registered trademarks of SAP AG in Germany and in several other countries all over the world. All other product and service names mentioned are the trademarks of their respective companies. Data contained in this document serves informational purposes only. National product specifications may vary.

These materials are subject to change without notice. These materials are provided by SAP AG and its affiliated companies ("SAP Group") for informational purposes only, without representation or warranty of any kind, and SAP Group shall not be liable for errors or omissions with respect to the materials. The only warranties for SAP Group products and services are those that are set forth in the express warranty statements accompanying such products and services, if any. Nothing herein should be construed as constituting an additional warranty.

These materials are provided "as is" without a warranty of any kind, either express or implied, including but not limited to, the implied warranties of merchantability, fitness for a particular purpose, or non-infringement.

SAP shall not be liable for damages of any kind including without limitation direct, special, indirect, or consequential damages that may result from the use of these materials.

SAP does not warrant the accuracy or completeness of the information, text, graphics, links or other items contained within these materials. SAP has no control over the information that you may access through the use of hot links contained in these materials and does not endorse your use of third party web pages nor provide any warranty whatsoever relating to third party web pages.

SAP NetWeaver "How-to" Guides are intended to simplify the product implementation. While specific product features and procedures typically are explained in a practical business context, it is not implied that those features and procedures are the only approach in solving a specific business problem using SAP NetWeaver. Should you wish to receive additional information, clarification or support, please refer to SAP Consulting.

Any software coding and/or code lines / strings ("Code") included in this documentation are only examples and are not intended to be used in a productive system environment. The Code is only intended better explain and visualize the syntax and phrasing rules of certain coding. SAP does not warrant the correctness and completeness of the Code given herein, and SAP shall not be liable for errors or damages caused by the usage of the Code, except if such damages were caused by SAP intentionally or grossly negligent.

#### Disclaimer

Some components of this product are based on Java™. Any code change in these components may cause unpredictable and severe malfunctions and is therefore expressively prohibited, as is any decompilation of these components.

Any Java™ Source Code delivered with this product is only to be used by SAP's Support Services and may not be modified or altered in any way.

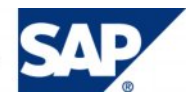

# Document History

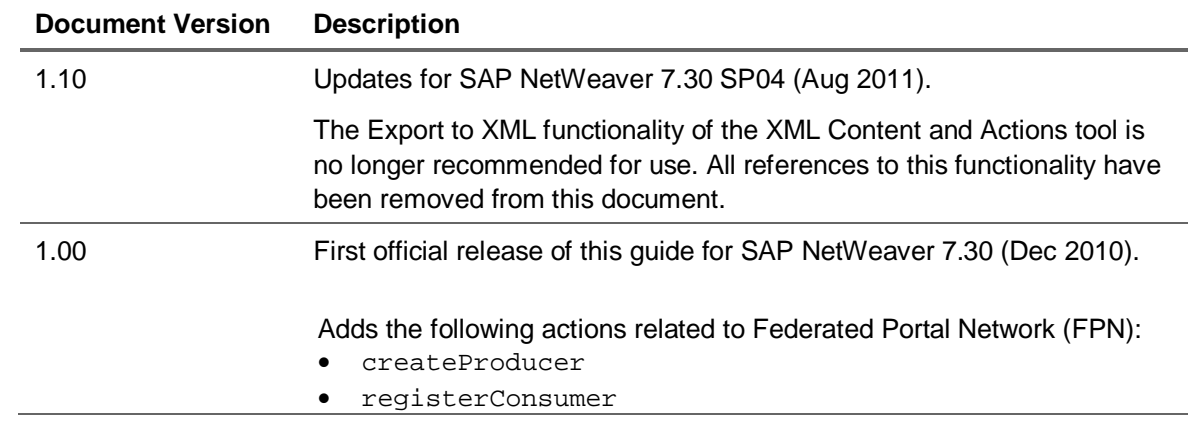

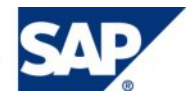

# Typographic Conventions Icons

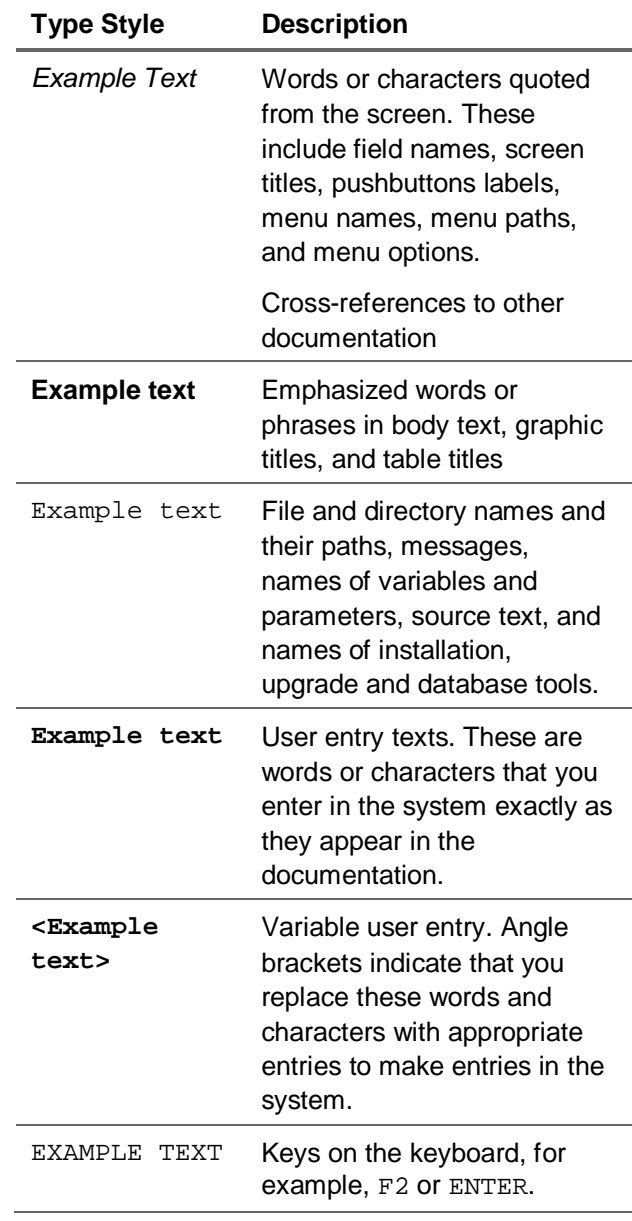

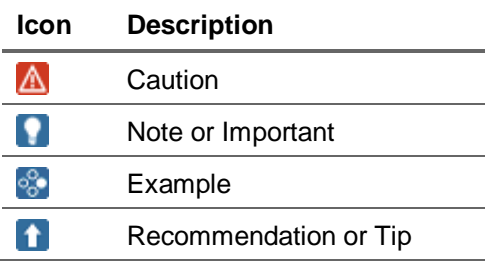

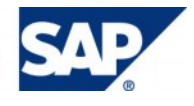

### **Table of Contents**

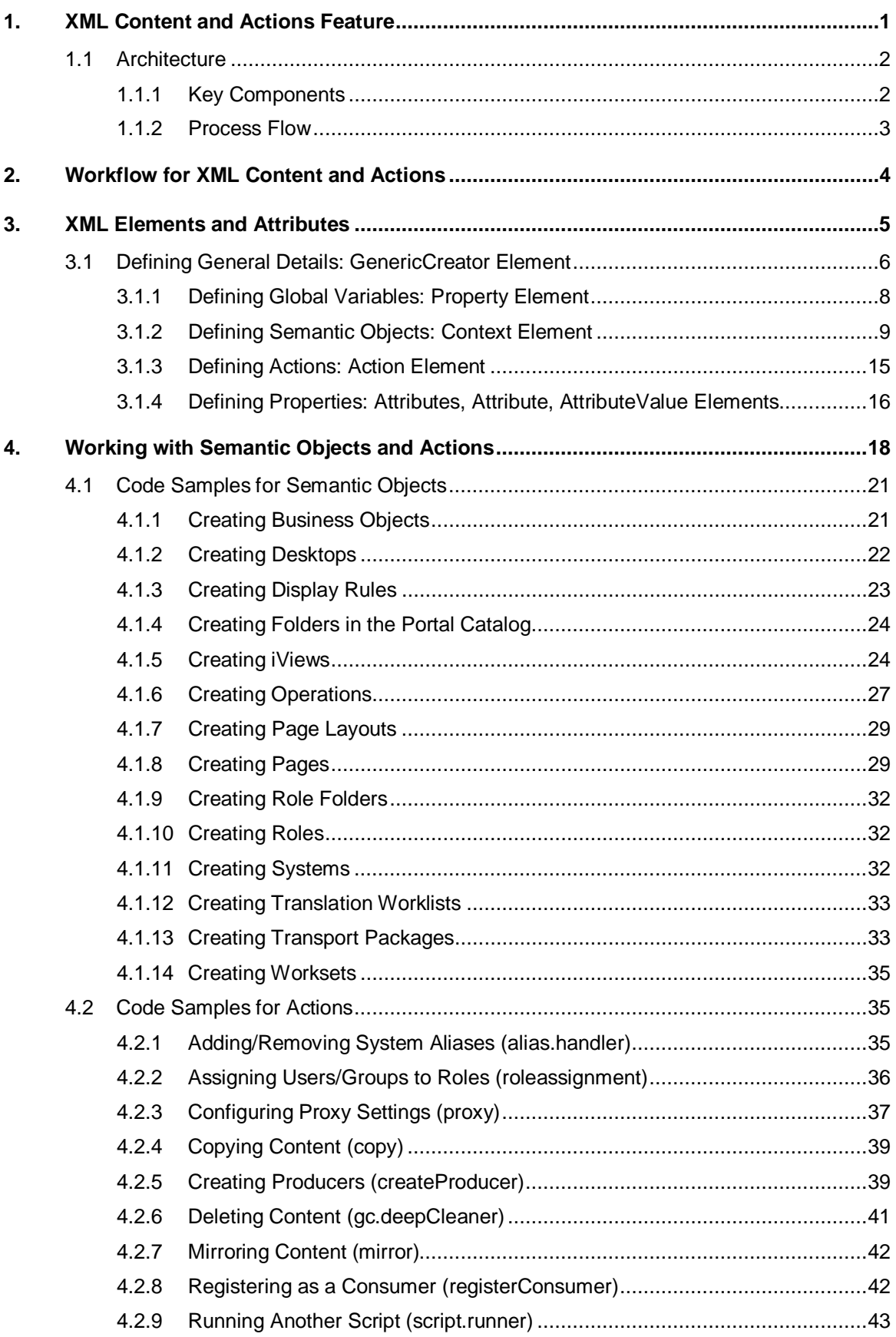

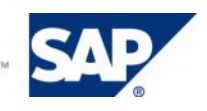

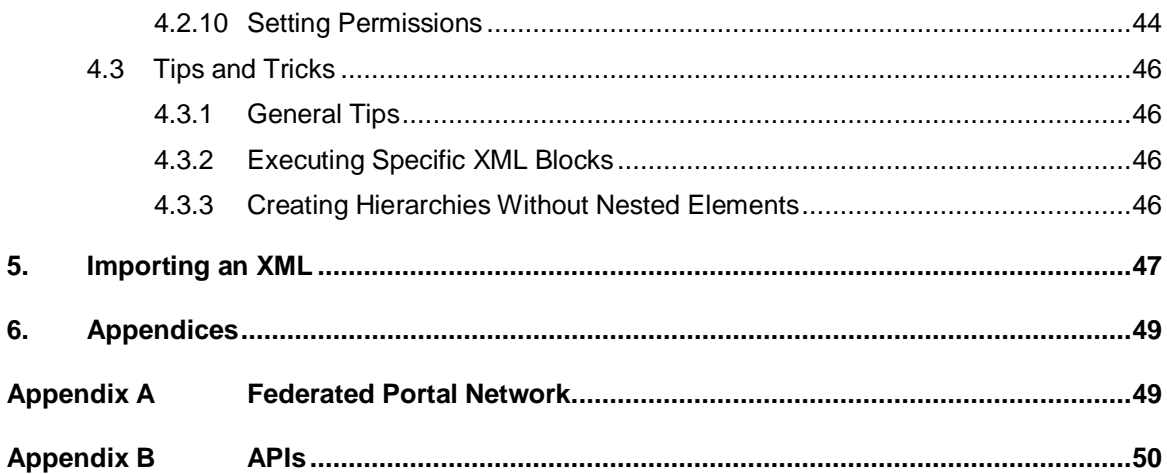

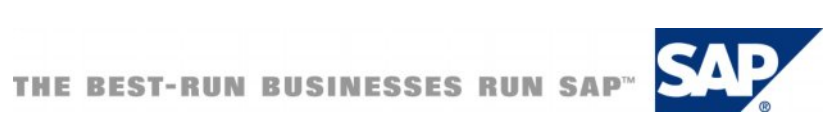

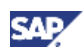

# <span id="page-6-0"></span>1. XML Content and Actions Feature

#### **Purpose**

The XML Content and Actions feature enables administrators to use XML to automate the creation of portal semantic objects (such as iViews, pages and systems) and to perform actions (such as assigning roles or deleting content). The content and actions are specified in an XML file, which is imported into the portal. The portal parses the XML and generates the specified content and performs the specified actions.

The XML import process enables the creation of mass content without the need to use the portal wizards and editors. In addition, advanced users can perform batch operations and make pinpoint modifications within a large content base.

# **Note**

In previous versions of the portal, the XML Content and Actions feature was known as the Generic Creator service

The XML Content and Actions feature is not to be confused with the portal's Transport mechanism. Use the XML Content and Actions feature to create new content, whereas the Transport mechanism should be used to move content from one portal to another. The Transport mechanism also provides additional functionalities, such as multi-language support, as well as the transport of applications and not just Portal Content Directory (PCD) content.

#### **Creating Valid XML**

The imported XML file must adhere to the specifications described in this document. The XML can be coded in a number of ways, including using scripts that transform Microsoft Excel or text documents to XML. Note that the portal does not include an editor for viewing, editing, or validating the XML before it is imported.

#### **XML Character Encoding**

By default, the character encoding of all imported XML files is assumed to be UTF-8.

To import files with a different encoding, specify the encoding in SAP NetWeaver Administrator. Navigate to *Configuration → Infrastructure → Application Modules* and use the following:

- **Application (Module):** com.sap.portal.ivs.init
- **•** Service: **genericcreator**
- **Property:** XML.file.encoding specify the character encoding

For the change to take effect, restart the application containing the service.

#### **Constraint**

• The XML Content and Actions feature does not support the creation of multi-value attributes.

#### **Intended Audience**

The intended audience of this guide is content administrators or developers with knowledge in XML scripting.

This guide requires familiarity with portal structure, portal semantic objects and actions that can be performed in the portal. For more information, refer to portal documentation in SAP NetWeaver Library at **help.sap.com/netweaver**.

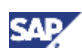

# <span id="page-7-0"></span>1.1 Architecture

This section describes the major components of the XML Content and Actions feature, as well as the internal process flow that occurs when an XML file is imported.

# <span id="page-7-1"></span>1.1.1 Key Components

The following are the key components involved in creating content and performing actions:

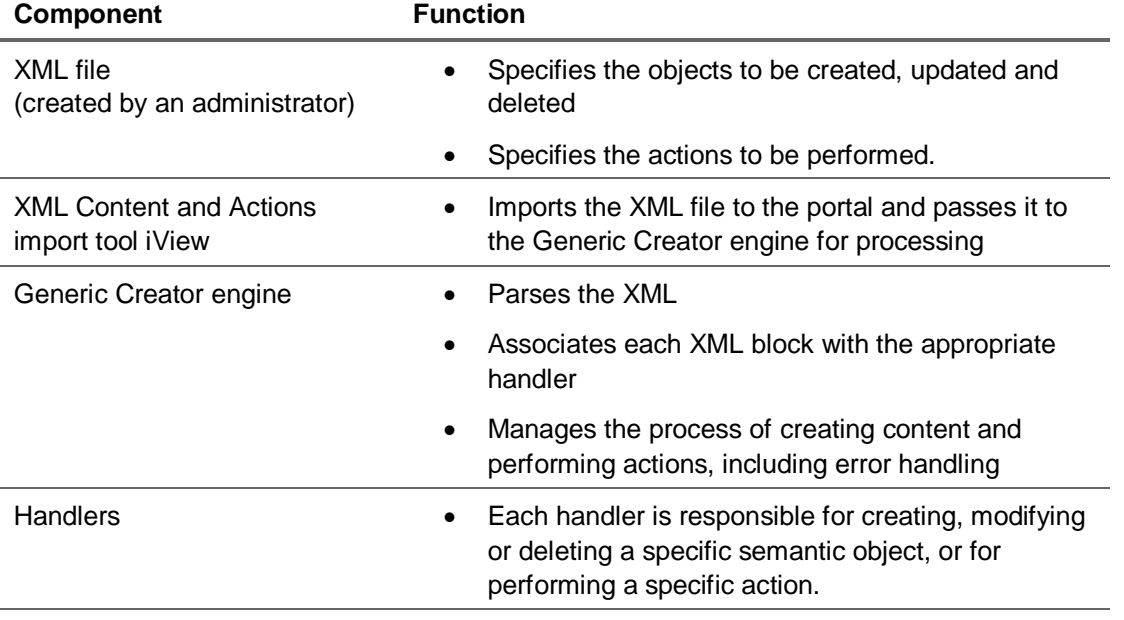

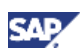

### <span id="page-8-0"></span>1.1.2 Process Flow

The following describes the process flow when importing an XML file via the import tool iView:

- 1. The XML is checked to make sure that it is well formed. If the XML is not well formed, the import process is aborted.
- 2. The XML is parsed to determine what objects need to be created and what actions need to be performed.

A set of building blocks is written into an execution queue.

- 3. Required handlers are loaded.
- 4. Handlers check each building block to make sure it can be executed. If at least one object or action in the queue cannot be executed, the entire process is aborted without writing anything to the PCD.
- 5. Handlers write the objects to the PCD and perform the actions specified in the XML.
- 6. A report on the results of the import is displayed in the import tool iView.

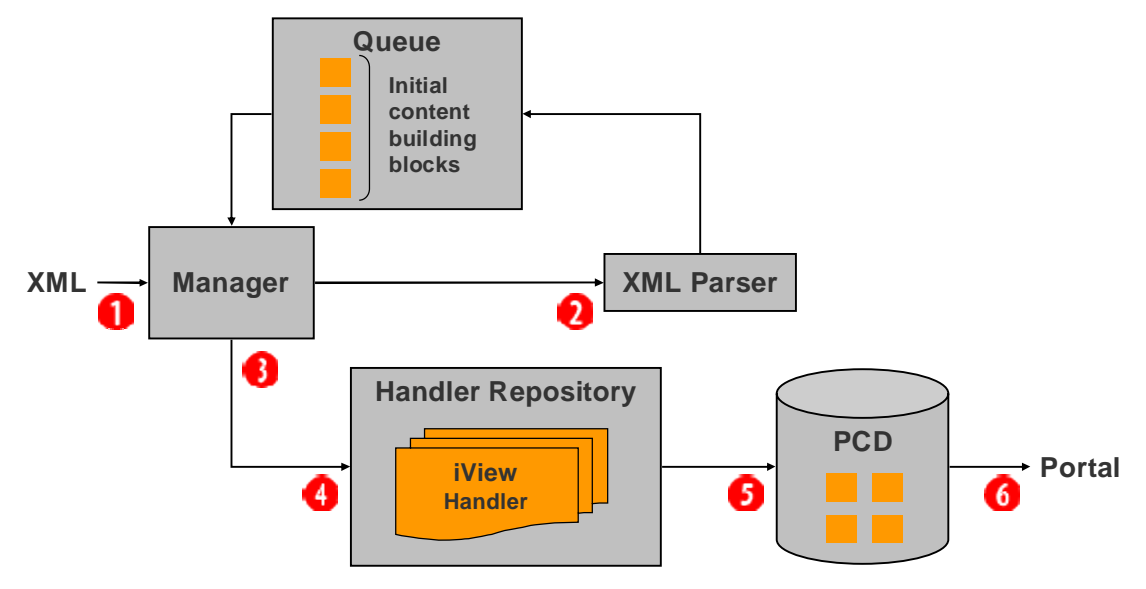

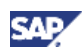

# <span id="page-9-0"></span>2. Workflow for XML Content and Actions

#### **Purpose**

This section describes the typical workflow for creating content and performing actions.

#### **Prerequisites**

• You need to plan what semantic objects to create and which actions to perform.

For example, create a text file or Excel spreadsheet to list the required objects and actions, and then run a script that generates XML from the text or Excel file.

• Before importing the XML, all portal components on which objects defined in the XML file are based, must already exist in the portal, including page layouts.

#### **Workflow**

- 1. Create a well-formed and valid XML file according to the general requirements of the XML parser, as described in *[XML Elements and Attributes](#page-10-0)* on page [5](#page-10-0), and the specific requirements of the handlers that you are using, as described in *[Working with Semantic Objects and Actions](#page-23-0)* on page [18.](#page-23-0)
- 2. Import the XML file via the XML Content and Action import tool in the portal, as described in **[Error!](#page-23-1)  [Reference source not found.](#page-23-1)** on page **[Error! Bookmark not defined.](#page-23-1)**.

The tool is available in the portal at *System Administration*  $\rightarrow$  *Transport*  $\rightarrow$  *XML Content and*  $Actions \rightarrow Import.$ 

- 3. Review the results of the import in the user interface of the XML Content and Action import tool. The import report is described in *[Error! Reference source not found.](#page-23-1)* on page **[Error! Bookmark](#page-23-1)  [not defined.](#page-23-1)**.
- 4. Check and test the content in the portal.

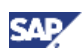

# <span id="page-10-0"></span>3. XML Elements and Attributes

This section describes the schema for XML files parsed by the Generic Creator engine. The XML file has the following sections:

- x **General Details**: Defines general details and configuration settings for the XML import. These are defined by attributes in the GenericCreator root element, as described in *[Defining](#page-11-0)  [General Details: GenericCreator Element](#page-11-0)* on page [6](#page-11-0). This section is mandatory.
- x **Global Parameters**: Defines global properties and values that can be used throughout the XML file, as described in *[Defining Global Variables: Property Element](#page-13-0)* on page [8](#page-13-0).
- x **Context or Action Element Blocks**: Defines either a semantic object to create or modify (Context element) or an action to perform (Action element), as described in *[Defining](#page-14-0)  [Semantic Objects: Context Element](#page-14-0)* on page [9](#page-14-0) and in *[Defining Actions: Action Element](#page-20-0)* on page [15.](#page-20-0)

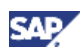

# <span id="page-11-0"></span>3.1 Defining General Details: GenericCreator Element

The GenericCreator element must be the root element. It configures the XML file and the behavior of the XML parser.

#### **Definition**

The following is the format for the GenericCreator element:

```
<GenericCreator author="<author_name>" 
     version="<version_and_description>" mode="<mode1>, <mode2>" 
     report.level="<report_level>" ignore="<ignore_mode>" 
     default.locale="<locale_ID>" createMode="<overwrite_mode>">
```
The following table describes the GenericCreator element attributes:

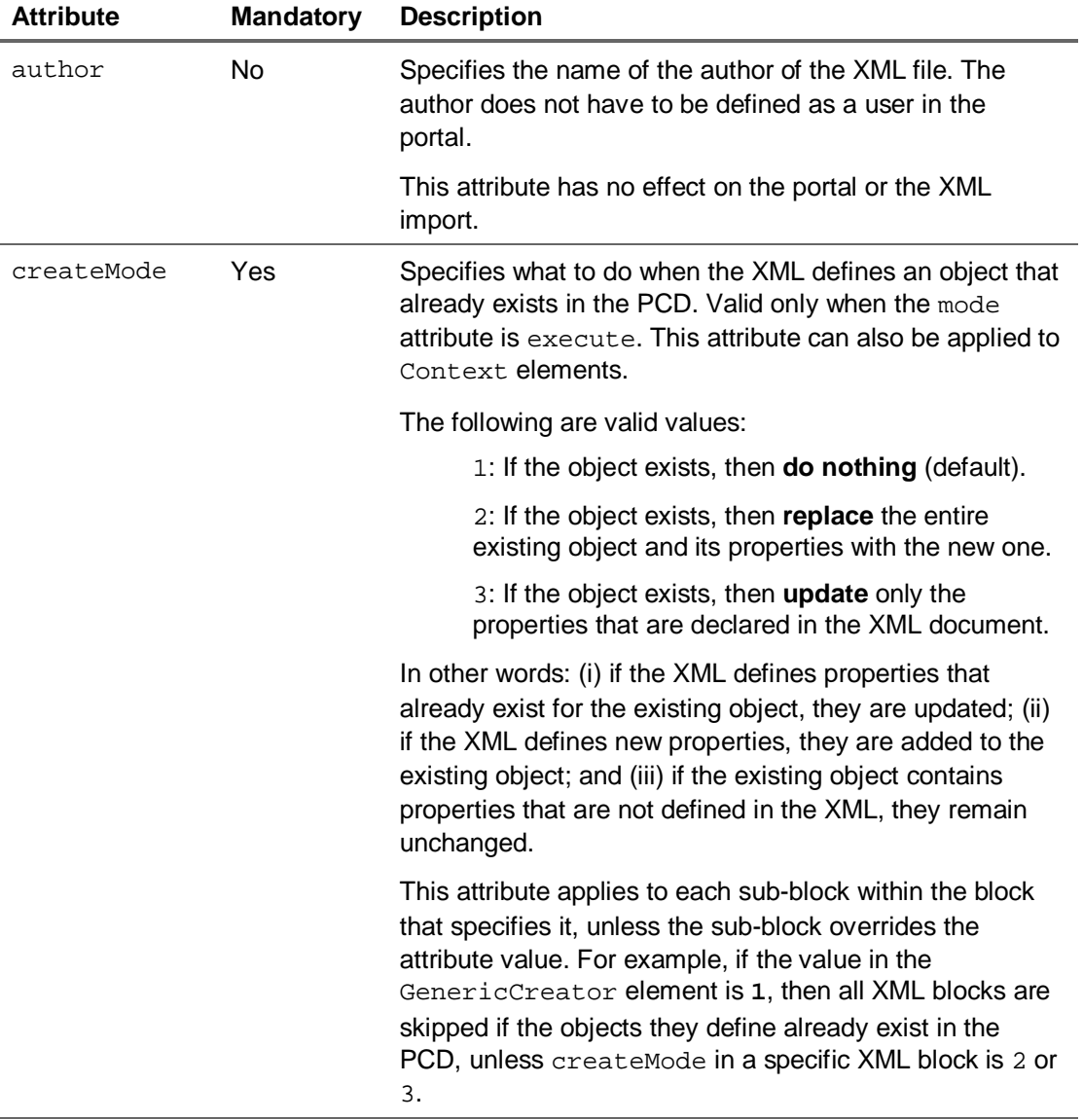

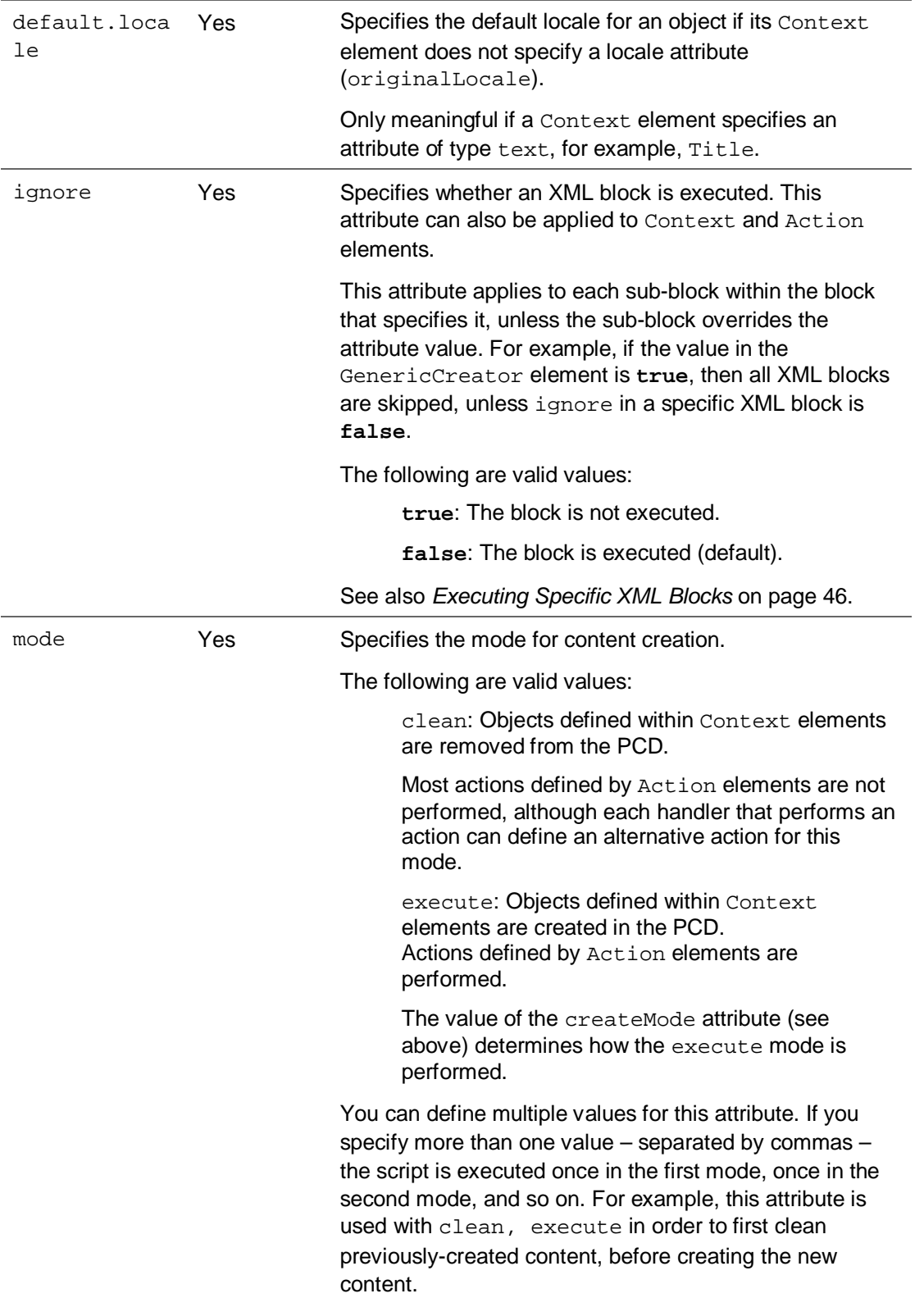

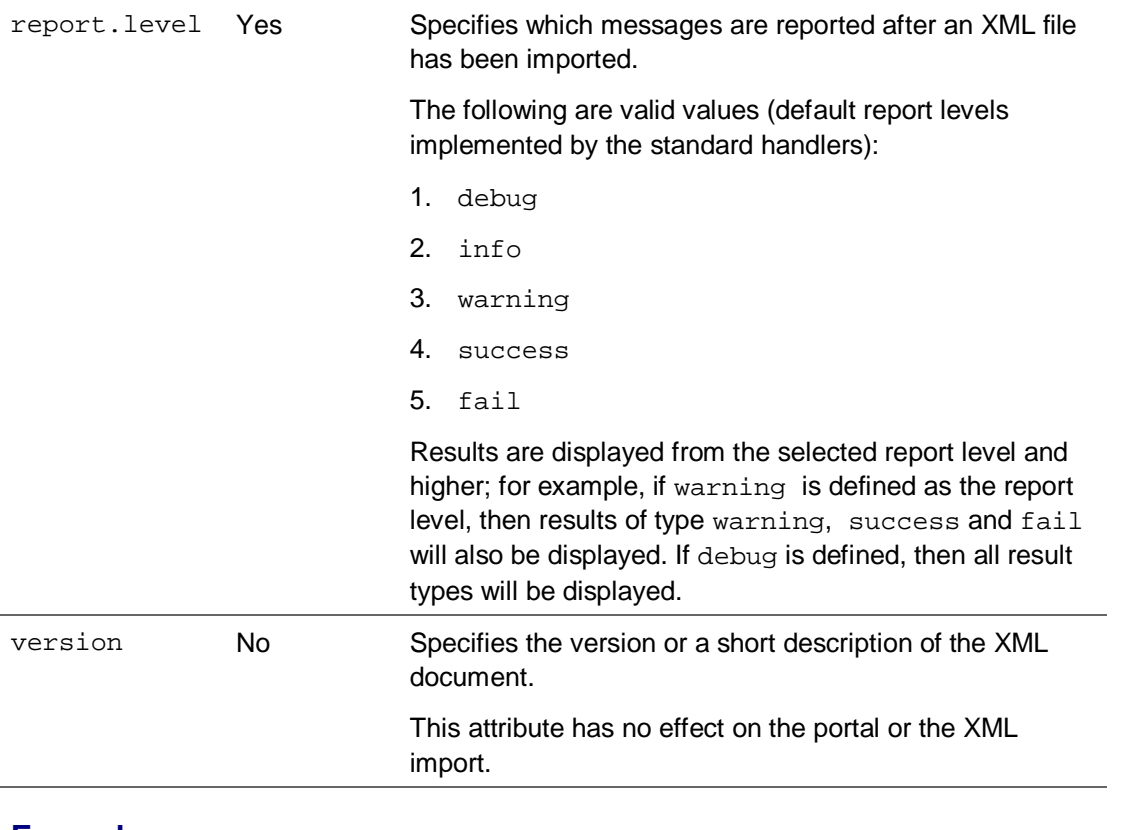

#### **Example**

```
<GenericCreator author="Joe Soap" 
    version="Initial Content Bank 9/3/2005 6:19PM" 
    mode="clean, execute" report.level="success" ignore="false" 
    default.locale="en" createMode="2">
```
# <span id="page-13-0"></span>3.1.1 Defining Global Variables: Property Element

The Property element enables you to define global variables, and reuse them as needed anywhere in the XML document. This is useful for frequent occurrences of parameters in the XML document, such as the namespace and the default locale.

#### **Definition**

Each Property element defines a single property name-value pair. A Property element must be nested within the root GenericCreator element. The Property element is defined as follows:

<**Property name**="*<property\_name>*" **value**="*<property\_value>*"/>

The following table describes the Property element attributes:

![](_page_13_Picture_200.jpeg)

#### **Usage**

Any property name-value pair defined and nested in the GenericCreator element can be used elsewhere in the XML document as follows:

![](_page_14_Picture_1.jpeg)

```
${<property_name>}
```
#### **Example**

The following example shows how to define global variables, such as namespace and locale, and use them within other elements:

```
<!—PROPERTY DEFINITION --> 
<Property name="namespace" value="com.sap.portal"/> 
<Property name="locale" value="en"/> 
... 
... 
<!—PROPERTY USAGE --> 
<Context name="${namespace}.urliview" 
     template="par:/applications/com.sap.portal.urliviews/" 
     objectClass="com.sapportals.portal.iview" create_as="0" 
     domain="EP" originalLocale="${locale}" title="URL iView"/>
```
# <span id="page-14-0"></span>3.1.2 Defining Semantic Objects: Context Element

The Context element defines a semantic object to be created, deleted or updated in the PCD.

#### **Definition**

The Context element defines a semantic object. Certain attributes in the GenericCreator and Context elements determine which type of action is performed on the object: create, delete or update.

The Context element is defined as follows:

```
<Context name="<object_ID>" objectClass="<object_class>" 
     template="<source_object>" create_as="<type_of_object" >
```
#### **I**Important

Typically, the Context element can support any attribute and sub-element, assuming it can be parsed by the object's handler and is valid for the object type. Some attributes and sub-elements are mandatory. This guide describes only the basic and commonlyused attributes and sub-elements, including all mandatory attributes.

The following table describes the basic and commonly-used Context element attributes:

![](_page_14_Picture_186.jpeg)

**SAF** 

![](_page_15_Picture_180.jpeg)

![](_page_16_Picture_154.jpeg)

L.

 $\overline{a}$ 

![](_page_17_Picture_1.jpeg)

![](_page_17_Picture_157.jpeg)

 $\overline{\phantom{a}}$ 

![](_page_18_Picture_180.jpeg)

![](_page_19_Picture_1.jpeg)

![](_page_19_Picture_108.jpeg)

**1** Mandatory only for portal pages and iViews that are embedded in a portal page.

<sup>2</sup> To be used ONLY for standalone or unit objects in the PCD. For example, do not apply this attribute to an iView inside a page, or a workset inside a role.

**3** Mandatory only for delta link target objects and objects that link directly to a portal component.

#### **Usage**

To place an object inside another object, for example, an iView in a page, nest the Context element of the child object within the Context element of the parent object. You can also use the parent attribute in the child Context element instead of nesting elements.

Keep in mind that the Portal Catalog displays only folders and unit objects (parent objects). To access nested child objects in the portal, you need to open the parent object in its editor.

#### **Example**

```
<Context parent="portal_content" name="myFolder" 
     objectClass="com.sap.portal.pcd.gl.GlContext" 
     title="My Folder" originalLocale="en">
```
For additional examples, refer to *[Code Samples for Semantic Objects](#page-26-0)* on page [21](#page-26-0).

![](_page_20_Picture_1.jpeg)

# <span id="page-20-0"></span>3.1.3 Defining Actions: Action Element

XML elements of type Action differ in concept and syntax to XML elements of type Context. The Action element generally performs an action within the portal, instead of generating or updating a semantic object in the PCD.

Actions are typically general; they tend not to be specific to a particular object type (although it is possible to develop a handler of type Action that operates on a particular content type).

#### **Definition**

The Action element is defined as follows:

![](_page_20_Picture_157.jpeg)

![](_page_20_Picture_158.jpeg)

There may be additional attributes specific to each handler.

#### **Usage**

- Action elements cannot be nested within each other, nor can they be nested within Context elements, or vice versa.
- Action elements are only executed when the script is parsed in execute mode. The mode is specified in the mode attribute specified in the GenericCreator root element.

![](_page_21_Picture_1.jpeg)

# <span id="page-21-0"></span>3.1.4 Defining Properties: Attributes, Attribute, AttributeValue Elements

The Attributes, Attribute and AttributeValue elements enable you to define properties (metadata) for semantic objects in the PCD. In the portal, properties are viewed and edited within the Property Editor.

Typically, some object properties and values are defined in portal components (in PAR files). Therefore, use Attributes, Attribute and AttributeValue elements in the following cases:

- To assign a different value to an existing property so that it does not inherit the predefined value from a source object (in the case of a delta link) or its portal component.
- To assign values to existing properties that are not initially assigned a value.
- To define new properties

The Attributes, Attribute and AttributeValue elements can also be used to pass information to configure an action.

#### **Definition**

The Attribute element defines a property and the AttributeValue elements nested within an Attribute element define the values for that property.

All Attribute elements for a Context or Action element must be nested within an Attributes element, which takes no attributes.

The format for Attribute and AttributeValue elements is as follows:

```
<Attributes> 
     <Attribute name="<attribute_name>" type="<attribute_type>" 
         Inheritance="<attribute_inheritance>" 
         <AttributeValue value="<value>" locale="<locale>" /> 
</Attribute> 
     ... (other attributes) 
</Attributes>
```
![](_page_22_Picture_167.jpeg)

The following describes the Attribute element attributes:

![](_page_22_Picture_168.jpeg)

**1** Mandatory only for properties of type text.

#### **Example**

![](_page_22_Picture_169.jpeg)

![](_page_23_Picture_1.jpeg)

#### 3.1.4.1 Meta-Attributes

To define meta-attributes, nest Attribute elements. The following defines the category metaattribute for the myProperty attribute:

![](_page_23_Figure_4.jpeg)

# <span id="page-23-0"></span>4. Working with Semantic Objects and Actions

This section provides the following information:

- List of semantic objects
- List of actions
- Code samples for creating semantic objects
- Code samples for executing actions
- <span id="page-23-1"></span>• Tips and tricks

#### <span id="page-24-0"></span>Semantic Objects

The following table lists the semantic objects that can be created or modified via an imported XML file, and the corresponding values to specify for the objectClass attribute in the Context element:

![](_page_24_Picture_157.jpeg)

In addition to creating semantic objects and setting attributes, you can also perform the following tasks with the Context element:

- o [Assign iViews to a Page](#page-35-1)**:** You can also assign iViews and pages to worksets, or worksets to roles.
- o [Create Related Items](#page-35-2)**:** You can create Related Items links or Dynamic Navigation iViews for a specific iView or page.
- o [Assigning an OBN Target](#page-0-0): You can assign an iView or a Page as an OBN (object-based navigation) target using the following object class: **com.sap.portal.obn.operationImplementation**

![](_page_25_Picture_1.jpeg)

#### <span id="page-25-0"></span>Actions

The following table lists actions that can be performed via an imported XML file, and the corresponding values to specify for the id attribute in the Action element:

![](_page_25_Picture_83.jpeg)

![](_page_26_Picture_1.jpeg)

# <span id="page-26-0"></span>4.1 Code Samples for Semantic Objects

This section contains basic XML code samples for creating and modifying semantic objects.

# <span id="page-26-1"></span>4.1.1 Creating Business Objects

In addition to the basic attributes required by the Context element, the following attributes are used to create a Business Object.

![](_page_26_Picture_175.jpeg)

The following creates the business object alias1.businessObject1 in the folder myFolder under the Business\_Objects folder in the PCD.

```
<Context parent="pcd:Business_Objects" name="OBN_SYSTEM_BO" 
objectClass="com.sap.portal.obn.businessObject"> 
<Attributes> 
   <Attribute name="Type" type="string"> 
       <AttributeValue value="SYSTEM_OBJECT" /> 
   </Attribute> 
   <Attribute name="SystemAlias" type="string"> 
     <AttributeValue value="alias1" /> 
   </Attribute> 
   <Attribute name="TechnicalName" type="string"> 
     <AttributeValue value="businessObject1" /> 
   </Attribute> 
   <Attribute name="com.sap.portal.pcm.Title" type="string"> 
     <AttributeValue value="myFirstBusinessObject" /> 
   </Attribute>
```
![](_page_27_Picture_1.jpeg)

</Attributes>

</Context>

# <span id="page-27-0"></span>4.1.2 Creating Desktops

The following creates a portal desktop named Default Portal Desktop.

The list of themes, specified for the attribute com.sappportals.portal.desktop.allThemes, is written in StringList format and is composed of the following strings: the name of the theme and the PCD location of the theme. (The number preceding each string indicates its length.)

```
<Context name="${namespace}.defaultDesktop" 
objectClass="com.sapportals.portal.desktop" create_as="0" asUnit="true" 
collection="${collection}" domain="EP" originalLocale="${locale}" 
defaultTheme="sap_standard" defaultFwPage="${namespace}.frameworkpage" 
title="Default Portal Desktop"> 
     <Attributes> 
         <Attribute 
         name="com.sappportals.portal.desktop.defaultFwPage" 
         type="string"> 
              <AttributeValue value="${namespace}.frameworkpage"/> 
         </Attribute> 
         <Attribute 
         name="com.sappportals.portal.desktop.defaultTheme" 
         type="string"> 
              <AttributeValue value="sap_tradeshow"/> 
         </Attribute> 
         <Attribute name="com.sappportals.portal.desktop.allThemes" 
         type="string"> 
             <AttributeValue value="13:sap_tradeshow39:pcd:portal_co 
ntent/themes/sap_tradeshow"/> 
              <AttributeValue value="12:sap_standard038:pcd:portal_co 
ntent/themes/sap_standard"/> 
              <AttributeValue value="10:sap_chrome00036:pcd:portal_co 
ntent/themes/sap_chrome"/> 
             <AttributeValue value="07:sap_hcb00000033:pcd:portal_co 
ntent/themes/sap_hcb"/> 
             <AttributeValue value="12:sap_highcont038:pcd:portal_co 
ntent/themes/sap_highcont"/> 
         </Attribute> 
     </Attributes> 
     <Context name="frameworkPages" 
     objectClass="com.sap.portal.pcd.gl.GlContext"> 
         <Context name="${namespace}.frameworkpage" 
         template="portal_content/com.sap.pct/every_user/general 
         /${namespace}.frameworkpage" create_as="1" 
         objectClass="com.sapportals.portal.page"/> 
     </Context> 
</Context>
```
![](_page_28_Picture_1.jpeg)

# <span id="page-28-0"></span>4.1.3 Creating Display Rules

The following creates a display rule named MyRule.

```
<Context name="MyRule" objectClass="com.sapportals.portal.resolving.rule" 
create_as="0" parent="portal_content/myrulesfolder"> 
    <Attributes> 
        <Attribute name="com.sapportals.portal.resolving.rules.xml" 
         type="string"> 
           <AttributeValue value="&lt; CONDITIONS
            version="1.0"><IF
            value="UrlAlias==portal/new"><RETURN
            name=" PORTAL_NEW" value="
            pcd:portal_content/newDesktop"/>
            <1 / IF> <1 IF value= & quot; User = = * & quot; & gt;
            < i RETURN name=<quot ; PORTAL_DESKTOP<quot ;
            value="pcd:portal_content/defaultDesktop"
            /> < / IF&gt; &lt; / CONDITIONS &gt; " />
        </Attribute> 
    </Attributes> 
</Context>
```
Note that angle brackets (< >) are reserved for XML tags. In other cases,  $\epsilon$ 1t and  $\epsilon$ gt are used instead.

![](_page_29_Picture_1.jpeg)

# <span id="page-29-0"></span>4.1.4 Creating Folders in the Portal Catalog

The following creates a folder named Migrated Content in the root Portal Content folder.

```
<Context name="portal_content" 
objectClass="com.sap.portal.pcd.gl.GlContext" 
title="Portal Content"> 
     <Context name="com.sap.portal.migrated" 
     objectClass="com.sap.portal.pcd.gl.GlContext" 
     title="Migrated Content"/> 
</Context>
```
# <span id="page-29-1"></span>4.1.5 Creating iViews

iViews, pages and systems can be created directly from portal components or as copies or delta links of other portal objects. The method for creating iViews, pages and systems can be specified in the XML, generally with the attributes template and create\_as.

The following shows several ways to create iViews with varying dependencies. In this example, iView 1, 2, 3, and 4 are all based on the same portal component. The legend describes the template and create**\_**as attributes for defining each iView.

![](_page_29_Figure_8.jpeg)

The following examples show how to create an iView based on a portal component, or based on a copy or delta link of another portal object.

More information: [Assigning an IView or a Page as an OBN Target](#page-0-0)

![](_page_30_Picture_1.jpeg)

#### 4.1.5.1 Based on a Portal Component

The following creates an iView from a PAR file and based on the portal component com.sap.portal.ivs.alias\_editor.AliasEditor. See iView 1 in the figure above.

```
<Context name="${namespace}.aliasEditor" 
title="System Alias Editor" 
template="par:/applications/com.sap.portal.ivs.alias_editor/components/Al
iasEditor" objectClass="com.sapportals.portal.iview" create_as="0" 
collection="${collection}" domain="EP" originalLocale="${locale}"> 
     <Attributes> 
         <Attribute 
         name="com.sap.portal.reserved.iview.IsolationMode" 
         type="string"> 
             <AttributeValue value="PUMPED"/> 
         </Attribute> 
         <Attribute name="com.sap.portal.iview.HeightType" 
         type="string"> 
              <AttributeValue value="FULL_PAGE"/> 
         </Attribute> 
         <Attribute name="com.sap.portal.iview.ShowTray" 
         type="string"> 
              <AttributeValue value="false"/> 
         </Attribute> 
         <Attribute name="com.sap.portal.reserved.iview.ParamList" 
         type="string"> 
              <AttributeValue value="*"/> 
         </Attribute> 
     </Attributes> 
</Context>
```
![](_page_31_Picture_1.jpeg)

#### 4.1.5.2 Based on iView (Delta Link)

The following creates an iView based on a delta link from the iView located at portal\_content/com.sap.pct/admin.templates/iviews/\${namespace} .contentCatalog. See iView 2 in the figure above.

```
<Context name="${namespace}.contentCatalog" 
template="portal_content/com.sap.pct/admin.templates/iviews/${namespace}.
contentCatalog" objectClass="com.sapportals.portal.iview" create_as="1" 
container="com.sap.portal.reserved.layout.Cont2"> 
     <Attributes> 
         <Attribute 
         name="com.sap.portal.reserved.iview.IsolationMode" 
         type="string"> 
              <AttributeValue value="URL"/> 
         </Attribute> 
         <Attribute name="com.sap.portal.iview.HeightType" 
         type="string"> 
              <AttributeValue value="FULL_PAGE"/> 
         </Attribute> 
         <Attribute name="com.sap.portal.iview.ShowTray" 
         type="string"> 
              <AttributeValue value="false"/> 
         </Attribute> 
     </Attributes> 
</Context>
```
![](_page_32_Picture_1.jpeg)

#### 4.1.5.3 Based on iView (Copy)

```
The following creates an iView by copying the iView located at
```

```
portal_content/com.sap.pct/admin.templates/iviews/${namespace} 
.contentCatalog. See iView 3 in the figure above.
```

```
<Context name="${namespace}.contentCatalog" 
template="portal_content/com.sap.pct/admin.templates/iviews/${namespace}.
contentCatalog" objectClass="com.sapportals.portal.iview" create_as="0" 
container="com.sap.portal.reserved.layout.Cont2"> 
     <Attributes> 
         <Attribute 
         name="com.sap.portal.reserved.iview.IsolationMode" 
         type="string"> 
              <AttributeValue value="URL"/> 
         </Attribute> 
         <Attribute name="com.sap.portal.iview.HeightType" 
         type="string"> 
                <AttributeValue value="FULL_PAGE"/> 
         </Attribute> 
         <Attribute name="com.sap.portal.iview.ShowTray" 
         type="string"> 
              <AttributeValue value="false"/> 
         </Attribute> 
     </Attributes> 
</Context>
```
# <span id="page-32-0"></span>4.1.6 Creating Operations

In addition to the basic attributes required by the Context element, the following attributes are used to create an operation to attach to a Business Object, for OBN (Object-Based Navigation).

![](_page_32_Picture_164.jpeg)

![](_page_33_Picture_1.jpeg)

![](_page_33_Picture_128.jpeg)

The following creates for the business object alias1.businessObject1 an operation named ShowDetails, which displays customer details.

```
<Context name="OBN_OPERATION_SYSTEM_BO_XML" 
objectClass="com.sap.portal.obn.operation" originalLocale="${locale}"> 
   <Attributes> 
     <Attribute name="BOID" type="string"> 
       <AttributeValue value="businessObject1" /> 
     </Attribute> 
     <Attribute name="SystemAlias" type="string"> 
       <AttributeValue value="alias1" /> 
     </Attribute> 
     <Attribute name="OperationID" type="string"> 
       <AttributeValue value="ShowDetails" /> 
     </Attribute> 
     <Attribute name="com.sap.portal.pcm.Title" type="text"> 
       <AttributeValue value="Customer Details" locale="en" /> 
     </Attribute> 
     <Attribute name="com.sap.portal.pcm.Description" type="text"> 
       <AttributeValue value="Show customer details" locale="en" /> 
     </Attribute> 
     <Attribute name="com.sap.portal.unification.semanticlayer. 
                                   usloperation.priority" type="string"> 
       <AttributeValue value="10"/> 
     </Attribute> 
   </Attributes> 
</Context>
```
![](_page_34_Picture_1.jpeg)

# <span id="page-34-0"></span>4.1.7 Creating Page Layouts

The following creates a page layout called fullWidth and assigns it to the page Portal Information.

```
<Context name="${namespace}.portal_information" 
template="portal_content/com.sap.pct/admin.templates/pages/${namespace}.p
ortalpagetemplate" objectClass="com.sapportals.portal.page" create_as="1" 
title="Portal Information"> 
     <Context name="${namespace}.fullWidth" 
     template="portal_content/com.sap.pct/admin.templates/ 
    layouts/${namespace}.fullWidth"
     objectClass="com.sapportals.portal.layout" create_as="1" 
     PrimaryLayout="true"/> 
     </Context>
```
</Context>

# <span id="page-34-1"></span>4.1.8 Creating Pages

The following creates a page named Portal Information.

```
<Context name="${namespace}.portal_information" 
template="portal_content/com.sap.pct/admin.templates/pages/${namespace}.p
ortalpagetemplate" objectClass="com.sapportals.portal.page" create_as="1" 
title="Portal Information"/>
```
![](_page_35_Picture_1.jpeg)

#### <span id="page-35-1"></span>4.1.8.1 Assigning iViews to a Portal Page

The following creates an iView named User Data Import in a page named User Data.

```
<Context name="${namespace}.batchUpload" 
template="portal_content/com.sap.pct/admin.templates/pages/${namespace}.p
ortalpagetemplate" objectClass="com.sapportals.portal.page" create_as="1" 
title="User Data"> 
     <Context name="${namespace}.batchUpload" 
     template="portal_content/com.sap.pct/admin.templates/iviews/ 
     ${namespace}.batchUpload" 
     objectClass="com.sapportals.portal.iview" create_as="1" 
     title="User Data Import" /> 
</Context>
```
#### <span id="page-35-2"></span>4.1.8.2 Creating Related Items

In addition to the basic attributes required by the Context element, the following attributes are used to create a related item:

![](_page_35_Picture_183.jpeg)

The following creates an iView with the ID DNiView, and then creates for this iView a Dynamic Navigation iView based on a delta link of the page at the PCD address portal\_content/myIviews/pages/myPage.

<Context name="DNiView" objectClass="com.sapportals.portal.iview" template="portal\_content/com.sap.pct/admin.templates/iviews/com.sap.porta l.pageBuilderDefault" create\_as="1" > <Context name="DN1" objectClass="com.sapportals.portal.page" create\_as="1" relatedItem="true" relatedItemType="dynamicNavigation" template="portal\_content/myIviews/pages/myPage"/>

```
</Context>
```
#### 4.1.8.3 Assigning an IView or a Page as an OBN Target

You can assign an iView or a Page as an OBN (object-based navigation) target.

For more information OBN, refer to the documentation in SAP NetWeaver Library at **help.sap.com/netweaver → SAP NetWeaver by Key Capability → People Integration by Key** 

![](_page_36_Picture_1.jpeg)

*Capability* → *Portal* → *Portal Administration* → *Content Administration* → *Navigation* → *Object-Based Navigation*.

In addition to the basic attributes required by the Context element, the following attributes are used to assign an iView or a page as an OBN target.

![](_page_36_Picture_209.jpeg)

The following example assigns the iView portal\_content/Role1/CustomerDetails as the OBN target for a business object named alias1.businessObject1 and an operation named ShowDetails.

#### **I**I Important

By the time the operationImplementation tag is processed, the iView (or page), business object and operation must already exist. This means that either they were created previously in the same XML, or that they already exist in the PCD.

```
<Context name="OBN_Tagging_and_Mapping_test" 
objectClass="com.sap.portal.obn.operationImplementation" 
originalLocale="${locale}">
```

```
<Attributes>
```

```
 <Attribute name="BOID" type="string">
```
<AttributeValue value="BO1"/>

</Attribute>

<Attribute name="SystemAlias" type="string">

```
 <AttributeValue value="alias"/>
```

```
 </Attribute>
```
<Attribute name="OperationID" type="string">

<AttributeValue value="op1"/>

</Attribute>

```
 <Attribute name="iViewURL" type="string">
```

```
 <AttributeValue value="portal_content/Role1/obn04tst_OBNTarget"/>
```
</Attribute>

```
</Attributes>
```
</Context>

![](_page_37_Picture_1.jpeg)

# <span id="page-37-0"></span>4.1.9 Creating Role Folders

The following creates a role folder named Portal.

```
<Context name="portal" objectClass="com.sapportals.portal.rolefolder" 
entryPoint="false" title="Portal"/>
```
# <span id="page-37-1"></span>4.1.10 Creating Roles

The following creates a role named Delegated User Admin.

```
<Context name="${namespace}.delegated_user_admin_role" 
objectClass="com.sapportals.portal.role" entryPoint="false" 
collection="${collection}" domain="EP" originalLocale="${locale}" 
title="Delegated User Admin"> 
. . . 
</Context>
```
# <span id="page-37-2"></span>4.1.11 Creating Systems

The following creates a new system template, from which administrators can create system objects.

The example is based on the JDBC system template, which is delivered with the portal.

```
<Context name="${namespace}.JDBCConnectorSystem" 
objectClass="com.sapportals.portal.system" create_as="0" 
noTemplateNeeded="true" parent="${parent}"> 
   <Attributes> 
     <Attribute name="com.sap.portal.pcm.Title" type="text"> 
       <AttributeValue value="JDBC system" locale="${locale}" /> 
     </Attribute> 
     <Attribute 
name="com.sap.portal.reserved.system.ConnectionFactoryClass" 
type="string"> 
       <AttributeValue value="JDBCFactory" /> 
     </Attribute> 
     <Attribute 
name="com.sap.portal.reserved.system.ConnectionFactoryClass-
plainDescription" type="text"> 
       <AttributeValue value="Connection Factory Class" locale="${locale}" 
/> 
     </Attribute> 
     <Attribute name="ComponentType" type="string"> 
       <AttributeValue value="com.sapportals.portal.system" /> 
     </Attribute> 
     <Attribute name="ComponentType-plainDescription" type="text"> 
       <AttributeValue value="Component Type" locale="${locale}" /> 
     </Attribute> 
     <Attribute name="ComponentType-administration" type="string"> 
       <AttributeValue value="DIALOG-READ-ONLY" /> 
     </Attribute> 
     <Attribute name="url" type="string"> 
       <AttributeValue value="" /> 
     </Attribute> 
...
```
![](_page_38_Picture_1.jpeg)

```
 </Attributes> 
</Context>
```
# <span id="page-38-0"></span>4.1.12 Creating Translation Worklists

In addition to the basic attributes required by the Context element, the following attributes are used to create a translation worklist.

![](_page_38_Picture_170.jpeg)

The following creates a translation worklist named Sample Translation Worklist. The worklist is made up of content from the portal\_content/gc\_samples/content\_iviews and portal\_content/gc\_samples/systems folders, as defined in the root attribute. The filter attribute specifies a subset of objects in the root folders.

```
<Context name="sample_translation_wl" 
objectClass="com.sap.portal.pcd.translation.TranslationWorklist" 
collection="${collection}" domain="domain" originalLocale="${locale}" 
root="pcd:portal_content/gc_samples/content_iviews, 
pcd:portal_content/gc_samples/systems" 
filter="(|(com.sap.portal.pcd.gl.AtomicName=*)(com.sap.portal.pcd.gl.Obje
ctClass=com.sap.portal.pcd.gl.GlContext))" 
title="Sample Translation Worklist"> 
     <Attributes> 
         <Attribute name="com.sap.portal.pcm.Description" 
         type="string"> 
             <AttributeValue value="Translation Worklist"/> 
         </Attribute> 
     </Attributes> 
</Context>
```
# <span id="page-38-1"></span>4.1.13 Creating Transport Packages

In addition to the basic attributes required by the Context element, the following attributes are used to create a transport package.

![](_page_38_Picture_171.jpeg)

![](_page_39_Picture_1.jpeg)

![](_page_39_Picture_109.jpeg)

The following creates a transport package named Sample Content Package.

```
<Context parent="pcd:portal_content/package_tests" 
name="sample_package" 
objectClass="com.sapportals.portal.transport.TransportPackage" 
collection="${collection}" domain="EP11" originalLocale="${locale}" 
root="pcd:portal_content/RootFolder" 
singleObjects="pcd:portal_content/Folder1/iView1, 
pcd:portal_content/Folder2/Role2folders" 
filter="(|(com.sap.portal.pcd.gl.AtomicName=*)(com.sap.portal.pcd. 
gl.ObjectClass=com.sap.portal.pcd.gl.GlContext))" 
title="Sample Content Package" 
resolveReferences="true" > 
     <Attributes> 
         <Attribute name="com.sap.portal.pcm.Description" 
         type="string"> 
             <AttributeValue value="Transport Package"/> 
         </Attribute> 
     </Attributes> 
</Context>
```
![](_page_40_Picture_1.jpeg)

# <span id="page-40-0"></span>4.1.14 Creating Worksets

The following creates a workset named Company, and sets the value of the MergeId attribute for the workset object.

```
<Context name="${namespace}.home.company" 
objectClass="com.sapportals.portal.workset" entryPoint="false" 
asUnit="true" title="Company" collection="${collection}" domain="EP" 
originalLocale="${locale}"> 
     <Attributes> 
         <Attribute name="com.sap.portal.navigation.MergeId" 
         type="string"> 
             <AttributeValue value="${namespace}.home.company"/> 
         </Attribute> 
     </Attributes> 
</Context>
```
# <span id="page-40-1"></span>4.2 Code Samples for Actions

This section contains basic XML code samples for executing actions.

Each heading in this section contains the ID suffix for each action, which should be preceded by com.sap.portal. For example, the action ID for configuring proxy settings is com.sap.portal.proxy.

# <span id="page-40-2"></span>4.2.1 Adding/Removing System Aliases (alias.handler)

This action enables you to add and remove a system alias, and to set a default system alias.

In addition to the basic attributes required by the Action element, the following attribute is expected by this action:

![](_page_40_Picture_180.jpeg)

The following adds aliases a1, a2, a3 and a4, sets the default alias to a3, and deletes aliases d1 and d2, for a system whose PCD address is portal content/samples/mySystem.

```
<Action id="com.sap.portal.alias.handler" 
system="portal_content/samples/mySystem"> 
     <Attributes> 
         <Attribute name="addAlias"> 
              <AttributeValue value="a1"/> 
              <AttributeValue value="a2"/> 
              <AttributeValue value="a3"/> 
              <AttributeValue value="a4"/> 
          </Attribute> 
          <Attribute name="changeDefaultAlias"> 
              <AttributeValue value="a3"/> 
         </Attribute> 
          <Attribute name="removeAlias"> 
              <AttributeValue value="d1"/> 
              <AttributeValue value="d2"/>
```
![](_page_41_Picture_1.jpeg)

```
 </Attribute> 
       </Attributes> 
</Action>
```
# <span id="page-41-0"></span>4.2.2 Assigning Users/Groups to Roles (roleassignment)

This action enables you to assign a user or group to a role.

Within the Action tag, specify the roles to which you want to assign users and groups, using a Roles tag. Within the Roles tag, use a Role tag for each role, and specify the users and groups to assign to the role.

#### **Note**

Specify a role by its PCD address, starting with the pcd: prefix. If only the role name is specified, the first role with the name is selected.

```
The following adds user1, user2 and group1 to the roles role1 and role2.
```

```
<Action id="com.sap.portal.roleassignment"> 
     <Roles> 
         <Role name="role1"> 
              <Principal type="user" id="user1"/> 
              <Principal type="group" id="group1"/> 
              <Principal type="user" id="group2"/> 
         </Role> 
         <Role name="role2"> 
              <Principal type="user" id="user1"/> 
              <Principal type="group" id="group1"/> 
              <Principal type="user" id="user2"/> 
         </Role> 
     </Roles> 
</Action>
```
#### <span id="page-41-1"></span>4.2.2.1 Assigning Users to Remote Roles

To assign users and groups to remote roles within a federated portal network you use the action roleassignment.remote.

You can check whether the user or group is already assigned to the remote role, before the assignment, using the assignedAct attribute, and specify the action to perform using one of the following values:

ignoreIfExists – Skips the assignment if it already exists

overwrite – Unassigns and then reassigns the user or group to the remote role

The assignedAct attribute is not mandatory. The default behavior is to skip the assignment if it already exists.

To specify a remote role, include the following attributes for the Role tag:

![](_page_42_Picture_110.jpeg)

The following adds the user user1 and the groups group1 and group2 to the myRole role on the myProducer producer.

```
<Action id="com.sap.portal.roleassignment.remote"> 
   <Roles> 
     <Role name="pcd:portal_content/myFolder/myRole" 
                 producer.alias = "myProducer"> 
       <Principal type="user" id="user1" 
                                assignedAct="ignoreIfExists"/> 
       <Principal type="group" id="group1" assignedAct="overwrite"/> 
       <Principal type="group" id="group2"/> 
     </Role> 
   </Roles> 
</Action>
```
# <span id="page-42-0"></span>4.2.3 Configuring Proxy Settings (proxy)

This action configures the portal's proxy settings.

The proxy settings configured by this action are the same as can be configured in the portal's com.sap.portal.ivs.httpservice.proxy service.

### **A** CAUTION

Set the proxy service's *updateSettings* property to **false** using the Service Configuration tool in the portal. Otherwise, the settings defined in the XML file will be lost the next time the service is restarted.

In addition to the basic attributes required by the Action element, the following attributes are expected by this action:

![](_page_43_Picture_166.jpeg)

![](_page_44_Picture_1.jpeg)

![](_page_44_Picture_171.jpeg)

The following sets the portal's proxy settings:

```
<Action id ="com.sap.portal.proxy" 
     CreateMode ="3" 
     http.set ="true" 
     http.bypass="*.tlv.sap.corp|*.dhcp.tlv.sap.corp" 
     http.host ="proxy" 
     http.port ="8080"/>
```
# <span id="page-44-0"></span>4.2.4 Copying Content (copy)

This action enables you to copy content from one folder to another.

```
The following copies portal_content/iview1 and portal_content/page2 to the folder 
portal_content/target1, and copies portal_content/role25 and 
portal_content/workset26 to folder portal_content/target2:
```

```
<Action id="com.sap.portal.copy"> 
     <Attributes> 
         <Attribute name="portal_content/target1" > 
              <AttributeValue value="portal_content/iview1" /> 
              <AttributeValue value="portal_content/page2" /> 
         </Attribute> 
         <Attribute name="portal_content/target2" > 
              <AttributeValue value="portal_content/role25" /> 
              <AttributeValue value="portal_content/workset26" /> 
         </Attribute> 
     </Attributes> 
</Action>
```
# <span id="page-44-1"></span>4.2.5 Creating Producers (createProducer)

This action creates a producer semantic object in a consumer portal when implementing a federated portal network.

# **Note**

This action creates a uni-directional connection between two portals, from the consumer (portal A) to the producer (portal B). If you want the same two portals to share content in the other direction (from portal B to portal A), then you need to run this action on portal B

![](_page_45_Picture_1.jpeg)

to define it as a consumer of portal A (the producer for this new connection). Two portals can function concurrently as both a producer and consumer of each other.

For more information, see [Appendix A, Federated Portal Network](#page-54-0).

In addition to the basic attributes required by the Action element, the following attributes are expected by this action:

![](_page_45_Picture_151.jpeg)

# **D** Note

This action does not support setting of the master language. English is the default.

#### **ACAUTION**

Do not run this action in clean mode. In clean mode, the action deregisters the consumer on the producer, but does not erase the producer semantic object. For more information about clean mode, refer to *[Defining General Details: GenericCreator Element](#page-11-0)* on page [6](#page-11-0).

The following creates a producer object called myProducer:

![](_page_46_Picture_1.jpeg)

```
<Action id="com.sap.portal.createProducer" 
    producer_name = "myProducer" 
    producer_id = "my_producer_alias" 
    producer_alias = "my_producer_alias" 
    producer_protocol ="http" 
    producer_host = "my_producer_host.my_company.com" 
    producer_port = "50000"/>
```
# <span id="page-46-0"></span>4.2.6 Deleting Content (gc.deepCleaner)

This action enables you to delete content in the PCD. You specify the start folder and the action is performed recursively on all subfolders. You can also specify content to exclude from the deletion.

This action is different to the clean mode execution specified in Context elements. Whereas the clean mode only deals with objects specified in the XML, the deep clean action is performed on any semantic object located in the specified folder.

#### **A** CAUTION

It is advised to use this action with extreme caution. In some instances the DeepCleaner may unknowingly delete PCD data that is not within the specified folder.

In addition to the basic attributes required by the Action element, the following attributes are expected by this action:

![](_page_46_Picture_140.jpeg)

<Action id="com.sap.portal.gc.deepCleaner" ignore="false" root.folder="pcd:portal\_content/test" exclude.folder="pcd:portal\_content/test/myFolder" />

![](_page_47_Picture_1.jpeg)

# <span id="page-47-0"></span>4.2.7 Mirroring Content (mirror)

This action enables you to mirror content from one folder to another.

In addition to the basic attributes required by the Action element, the following attributes are expected by this action:

![](_page_47_Picture_171.jpeg)

The following mirrors all role, workset, page and system objects in pcd: portal content/source2 to folder pcd: portal\_content/target2 and adds the prefix sap.xyz.com to the mirrored objects:

```
<Action id="com.sap.portal.mirror" 
     source.path="pcd:portal_content/source2" 
     target.path="pcd:portal_content/target2" 
     objects.prefix="sap.xyz.com." 
     object.types="role, workset, page, system"/>
```
# <span id="page-47-1"></span>4.2.8 Registering as a Consumer (registerConsumer)

This action registers the portal as a consumer on any producer portal that has already been added. This action can only be executed once a producer semantic object has been created on the consumer portal.

For more information, see [Appendix A, Federated Portal Network](#page-55-1).

In addition to the basic attributes required by the Action element, the following attributes are expected by this action:

![](_page_47_Picture_172.jpeg)

![](_page_48_Picture_1.jpeg)

![](_page_48_Picture_220.jpeg)

The password needed for registration. The password is set by the producer. The default registration password for NetWeaver

producers is: **password**

The following registers the portal as a consumer, on the producer with system alias my\_producer\_alias:

```
<Action id="com.sap.portal.registerConsumer" 
    createMode = "1" 
    producer_alias = "my_producer_alias" 
    consumer_name = "myConsumer" 
    consumer_url = "http://myServer.sap.com:50000"/>
```
# <span id="page-48-0"></span>4.2.9 Running Another Script (script.runner)

This action enables you to run another XML script from within an XML script. You can run the script several times, in a loop, and set generic properties to the script.

In addition to the basic attributes required by the Action element, the following attributes are expected by this action:

![](_page_48_Picture_221.jpeg)

You can set general properties for all iterations of the script by supplying an attribute named external.properties.

You can also set general properties so that a property has a different value for each iteration of the script. You can define these properties in an attribute named  $loop$ . properties. For each property defined within this attribute, supply a value for each iteration of the script. The number of values for each property must equal the value defined for the loop attribute in the action tag.

The following sample starts running a script whose path is  $c:\us\}\text{c}$ ,  $\text{c}$ ,  $\text{c}$ ,  $\text{c}$ ,  $\text{c}$ ,  $\text{c}$ twice, with the property myProperty1 set to 25 on the first iteration and 50 on the second iteration, and the property myProperty2 set to 10 on the first iteration and 20 on the second iteration. For both iterations, the property myGeneralProperty1 is set to Mike and myGeneralProperty2 is set to Joe.

```
<Action id="com.sap.portal.script.runner" file.name="c:\usr\myScript.xml" 
loop="2"> 
     <Attributes> 
         <Attribute name="external.properties"> 
              <Attribute name="myGeneralProperty1"> 
                  <AttributeValue value="Mike"/> 
              </Attribute> 
              <Attribute name="myGeneralProperty2"> 
                  <AttributeValue value="Joe"/> 
              </Attribute> 
         </Attribute> 
         <Attribute name="loop.properties"> 
              <Attribute name="myProperty1"> 
                  <AttributeValue value="25" /> 
                  <AttributeValue value="50"/>
```

```
 </Attribute> 
              <Attribute name=" myProperty2"> 
                   <AttributeValue value="10"/> 
                   <AttributeValue value="20"/> 
              </Attribute> 
         </Attribute> 
     </Attributes> 
</Action>
```
# <span id="page-49-0"></span>4.2.10 Setting Permissions

This action enables you to set the permissions for any portal object by replacing the ACL (access control list) for the portal object. The ACL is a collection of ACEs (access control entries), which define specific permissions for specific users, groups or roles.

### **Note**

This action does not use the Action element and has its own element and syntax.

To set permissions, use the following elements:

**ACL:** Create an ACL element for each portal object whose permissions you want to set. The element takes the following attributes:

![](_page_49_Picture_205.jpeg)

Within each ACL element, nest an ACE<sub>s</sub> element.

- x **ACEs:** Nest an ACEs element inside an ACL element. Within the ACEs element, nest one or more ACE elements for the current portal object.
- ACE: Nest one or more ACE elements inside an ACE<sub>S</sub> element for each ACE that you want to create for the current portal object. The element takes the following attributes:

![](_page_49_Picture_206.jpeg)

![](_page_50_Picture_1.jpeg)

![](_page_50_Picture_213.jpeg)

The following example assigns permissions to the portal object with the PCD address pcd:portal\_content:

```
<ACL objectID="pcd:portal_content" handlerId="ACL"> 
     <ACEs> 
         <ACE type="role" 
              principalID="pcd:portal_content/administrator/ 
content_admin/content_admin_role" 
             permission="Pcd.FullControl" 
              endUserRead="true" /> 
         <ACE type="group" 
             principalID="GRUP.SUPER_GROUPS_DATASOURCE.EVERYONE" 
              permission="NONE" 
              endUserRead="true" 
             roleAssign="true" /> 
         <ACE type="role" 
             principalID="pcd:portal_content/administrator 
/super_admin/super_admin_role" 
             permission="owner" 
              endUserRead="true" 
             roleAssign="true" /> 
         <ACE type="role" 
             principalID="pcd:portal_content/administrator 
/system_admin/system_admin_role" 
             permission="Pcd.ReadWrite" 
             endUserRead="true" /> 
     </ACEs> 
</ACL>
```
#### **More Information**

For more information about portal permissions, refer to the documentation in SAP NetWeaver Library at **help.sap.com/netweaver** → Functional View → SAP NetWeaver by Key Capability → People *Integration by Key Capability → Portal → Portal Administration Guide → System Administration → Permissions, Role/User Distribution, and Object Locking → Portal Permissions:* 

- x *Transporting Permissions*
- x *Using the Permission Editor*

![](_page_51_Picture_1.jpeg)

# <span id="page-51-0"></span>4.3 Tips and Tricks

### 4.3.1 General Tips

- <span id="page-51-1"></span>• Avoid using special characters in the object ID (name) of content objects.
- Use the correct data types and locale for properties in content objects.
- x Angle brackets (< >) are reserved for XML script. If you need to use them elsewhere, use **&lt** and  $\kappa$ <sub>at</sub>.

# <span id="page-51-2"></span>4.3.2 Executing Specific XML Blocks

If you want to re-use an XML script to make pinpoint changes to content that has already been created using the file, apply the ignore attribute to skip all blocks in the XML document except for those you want to execute. The ignore attribute is applied to each block within the block that defines it, unless specified otherwise.

For example, configure the XML document as follows:

- 1. Set the ignore value to **true** in the GenericCreator root element.
- 2. For all blocks to be executed, insert the ignore attribute and set it to **false**.
- 3. In all child blocks that should be skipped, make sure they do not declare the ignore attribute. If they do, set the value to **true**.

This procedure supports both execute and clean modes.

# <span id="page-51-3"></span>4.3.3 Creating Hierarchies Without Nested Elements

Typically, you nest one Context element within another to generate object hierarchies in the PCD. However, you can also create a hierarchy by using the parent attribute in the Context element. The attribute specifies the ID and path of the parent folder for the defined object. Thus, the parent attribute enables you to improve the readability of the XML file, by using a single Context element for an object, instead of nested elements.

### **Note**

The parent attribute can only be used in a root Context element. You cannot use it in a Context element that is nested in another Context element.

The following shows the use of the parent attribute to create a nested iView:

```
<Context name="${namespace}.portletProxyIview" 
parent="portal_content/com.sap.pct/templates/iviews" ignore="false" 
template="par:/applications/com.sap.portal.ivs.wsrpservice/components/Pro
xyPortalComponent" objectClass="com.sapportals.portal.iview" 
create_as="0" collection="${collection}" domain="EP" 
originalLocale="${locale}" title="Portlet Proxy iView" />
```
![](_page_52_Picture_1.jpeg)

# <span id="page-52-0"></span>5. Importing an XML

The XML Content and Actions import tool enables you to import an XML file to create content and perform actions.

The import tool is assigned to the standard system administration role, and can be accessed by navigating to *System Administration* → *Transport* → *XML* Content and Actions.

#### **A** CAUTION

Imported XML files can execute any number of actions in the portal, including overwriting and deleting existing content. Running an incorrect XML file may cause permanent damage to the portal. It is highly recommended to perform test runs initially on a nonproduction portal or on test content before using it in a live environment.

It is recommended to restrict access to the iView to administrators trained to use it.

#### **Prerequisites**

A well-formed XML file that is valid for the XML Content and Actions feature.

### **I**Important

It is highly recommended to stop all other portal actions while the import tool is running.

#### **Procedure**

1. In the portal, navigate to *System Administration*  $\rightarrow$  *Transport*  $\rightarrow$  *XML Content and Actions*  $\rightarrow$ *Import*.

![](_page_52_Picture_177.jpeg)

- 2. Choose *Browse*.
- 3. Locate and select an XML file to import.

#### **A** CAUTION

Once you choose *Upload* to import the file, you cannot stop the import process. All actions are irreversible and there is no rollback feature if the process aborts in the middle.

4. Choose *Upload* to begin the import process. With large files, the process may be time consuming.

#### **A** CAUTION

Do not perform any actions in the portal during the import process.

![](_page_53_Picture_1.jpeg)

#### **Result**

When the script finishes, the results are displayed in the following tabs:

- x **XML File Information:** Provides basic information about the uploaded file and global settings.
- x **Upload Results:** A table that displays the results of uploading the XML file. The table displays the status of each action; for example, whether a new portal object was created. You can filter the results by selecting a value from the *Report Level* dropdown list.

![](_page_53_Picture_144.jpeg)

The *Upload Results* table contains the following fields:

![](_page_53_Picture_145.jpeg)

# <span id="page-54-0"></span>6. Appendices

# <span id="page-54-1"></span>Appendix A Federated Portal Network

A federated portal network enables organizations using the SAP NetWeaver platform to share content between distributed portal installations, both SAP and non-SAP. A federated portal network provides a single portal access point per user to portal information, services and applications distributed on portals throughout the entire organizational network.

The XML Content and Actions tool can help with tasks when implementing a federated portal network.

For more information about federated portal networks, refer to the documentation in SAP NetWeaver Library at **help.sap.com/netweaver**  $\rightarrow$  SAP NetWeaver 7.3  $\rightarrow$  SAP NetWeaver 7.3 Library  $\rightarrow$ English → SAP NetWeaver Library: Function-Oriented View → Enterprise Portal → Portal → *Implementing Advanced Portal Scenarios → Implementing a Federated Portal Network.* 

#### **Setting Up a Federated Portal Network**

The following actions help you set up a federated portal network:

- **[proxy:](#page-42-0)** Configures the proxy settings for your portal (described on page [37](#page-42-0)).
- **[createProducer](#page-44-1):** Creates a producer semantic object in your consumer portal (described on page [39](#page-44-1)).
- x **[registerConsumer:](#page-47-1)** Registers your portal as a consumer of content of a specific producer (described on page [42](#page-47-1)).

#### **Generating Content**

In a consumer portal, you can create remote delta links to content in a producer portal by using a Context element and specifying **fpn:** as the prefix in the template attribute. For more information, refer to *[Defining Semantic Objects: Context Element](#page-14-0)* on page [9.](#page-14-0)

#### **Remote Role Assignment**

You can assign users on the consumer to roles defined on the producer, which is known as remote role assignment.

Use the standard action tag for role assignment, and specify a remote role instead of a local role, as described in *[Assigning Users to Remote Roles](#page-41-1)* on page [36](#page-41-1).

![](_page_55_Picture_1.jpeg)

# <span id="page-55-1"></span>Appendix B APIs

The portal provides APIs for the XML Content and Actions feature for doing the following:

<span id="page-55-0"></span>**Running an XML Script:** You can run an XML script from within Java code, without using the administration user interfaces.

**Developing Handlers:** You can develop your own handlers for easily performing routine tasks.

The APIs are described in *Automating Content Creation with XML* in the *Developing Applications for the Portal* section of the SAP NetWeaver Developer Studio documentation.

www.sdn.sap.com/irj/sdn/howtoguides

![](_page_56_Picture_1.jpeg)